## Инструкция администратора кол-центра

На 6 листах

**2020 г.**

### Оглавление

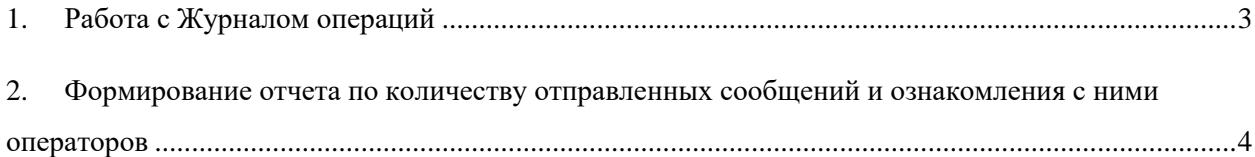

## <span id="page-2-0"></span>**1 РАБОТА С ЖУРНАЛОМ ОПЕРАЦИЙ**

Журнал операций представляет собой список фиксации следующих операций: запись пациента, отмена записи на прием, отмена листа ожидания, отмена вызова врача, добавление пациента в лист ожидания, вызов врача на дом, переход по ссылке «Поиск ЛС», идентификация пациента, перенос записи. Доступен только для администратора для просмотра без возможности редактирования и удаления данных.

Для отображения списка операций необходимо воспользоваться фильтром, расположенным в верхней части страницы [\(Рисунок 1\)](#page-2-1).

 $\begin{array}{|c|c|c|c|c|}\n\hline\n\end{array}$  C 11.12.2019 No 11.12.2019 Tun onepaции BCE Поиск Поиск по полю Полис пациента Очистить  $\overline{x}$ 

Рисунок 1. Строка фильтра Журнала операций

<span id="page-2-1"></span>Фильтр Журнала операций состоит из следующих полей: «Поиск», «по полю», «Тип операции», «С», «По». Для поля «по полю» можно выбрать следующие значения из выпадающего списка: полис пациента, ФИО пациента, логин оператора, учреждение [\(Рисунок 2\)](#page-2-2).

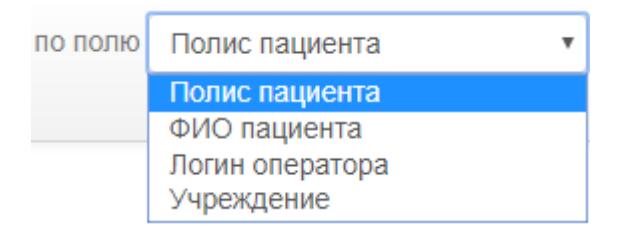

Рисунок 2. Выбор значения фильтра поля «По полю»

<span id="page-2-2"></span>Для поля «Тип операции» – ВСЕ, запись пациента, отмена записи на прием, отмена листа ожидания, отмена вызова врача, добавление пациента в лист ожидания, вызов врача на дом, переход по ссылке «Поиск ЛС», идентификация пациента, перенос записи [\(Рисунок](#page-2-3)  [3\)](#page-2-3).

<span id="page-2-3"></span>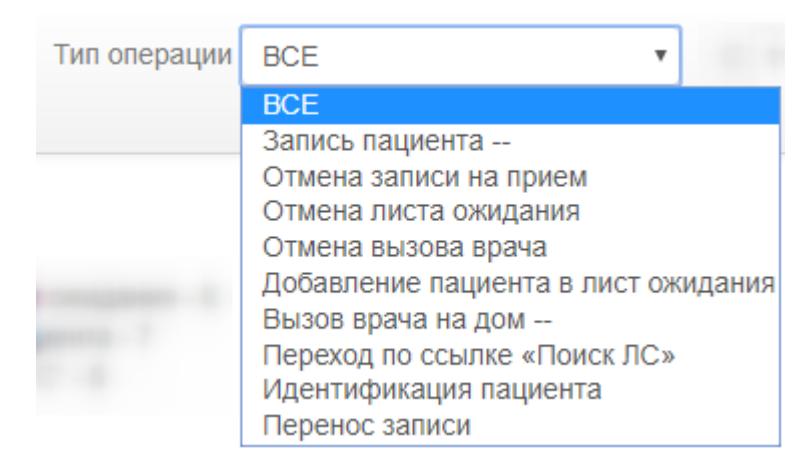

Рисунок 3. Выбор значения фильтра поля «Тип операции»

Также в области полей фильтра располагаются кнопки управления списком:

Фильтровать и Очистить

Фильтр применяется следующим образом: необходимо заполнить одно или несколько полей фильтра в любой комбинации и нажать кнопку «Фильтровать».

Для очистки полей фильтра нажать кнопку «Очистить».

Количество операций определенного типа можно посмотреть в легенде типов операций, расположенной под строкой фильтра [\(Рисунок 4\)](#page-3-1).

#### Легенда типов операций:

- Идентификация пациента 9
- Попытка записи пациента 2
- Удаление талона пациента 3
- Отмена листа ожидания 4
- <span id="page-3-1"></span>• Перенос записи -  $10$
- Отказ от вызова врача  $5$
- Добавление пациента в лист ожидания 6
- Вызов врача на дом для пациента 7
- Переход по ссылке "Поиск ЛС" 8

#### Рисунок 4. Легенда типов операций

Информация об операциях представлена в таблице, которая состоит из следующих полей: «ID», «Тип операции», «Дата/Время», «Логин оператора», «ФИО оператора», «Место работы оператора», «Учреждение», «Полис пациента», «ДР пациента», «ФИО пациента», «Результат» [\(Рисунок 5\)](#page-3-2).

| ID         | Tun<br>операции | Дата/<br>Время         | Логин оператора                 | ФИО оператора                                               | Место работы<br>оператора                                                     | Учреждение | Полис пациента | ДР<br>пациента | ФИО пациента | Результат                                                                               |
|------------|-----------------|------------------------|---------------------------------|-------------------------------------------------------------|-------------------------------------------------------------------------------|------------|----------------|----------------|--------------|-----------------------------------------------------------------------------------------|
| 23481891 2 |                 | 17:33:49               | 11.12.2019 cc_user1025002882948 | <b>STAR</b><br><b>PERSONAL</b><br>مواليات<br><b>CONTROL</b> | <b>Sandy Hotel</b><br><b>CONTRACTOR</b><br><b>MAGNET</b><br><b>ACCORD COM</b> | 2004012    |                |                |              | "{\"code\".400.\"message\".\"Вы уже записаны к Мильдзихова Альбина Бексолтановна на 21. |
| 23481890 2 |                 | 17:33:49               | 11.12.2019 cc_user_guber_286    | 47                                                          |                                                                               | 420101     |                |                |              | ("entry_id":"46339be4-1d06-488a-8387-d4a48368d2b75810fb41-75a4-41b3-9995-e1ff5506238c   |
| 23481889 2 |                 | 11.12.2019<br>17:33:46 | cc_user1025004914967_12         |                                                             | <b>STATISTICS</b><br><b>STATE: TENNISY</b>                                    | 280178     |                |                |              | {"entry_id":"817c20e3-c3b3-4686-8958-380efe9c3e279dd287ac-809f-4f23-95e9-df9061598116"  |

Рисунок 5. Информация об операциях

<span id="page-3-2"></span>Журнал поддерживает функцию выгрузки данных в xls и txt форматах. Для того чтобы выгрузить данные в формате xls, необходимо нажать кнопку  $\mathbf{x}$  , расположенную справа от строки фильтра, для формата txt – кнопку  $TXT$ .

# <span id="page-3-0"></span>**2 ФОРМИРОВАНИЕ ОТЧЕТА ПО КОЛИЧЕСТВУ ОТПРАВЛЕННЫХ СООБЩЕНИЙ И ОЗНАКОМЛЕНИЯ С НИМИ ОПЕРАТОРОВ**

Формирование отчета по количеству отправленных сообщений и ознакомления с ними оператором производится через панель «Администрирование».

Для перехода к разделу, где будет сформирован отчет, выбрать пункт «Контент» – «Страницы и статьи» [\(Рисунок 6\)](#page-4-0). Отобразится раздел с информационными блоками.

| Сайт                       | О Настройки<br>■7<br>Администрирование                                               |                                                                                                    |       |      |              | поиск.         | $Q$ $\mathbf{I}$ | Builty              | RU- E / O Помощь                  |
|----------------------------|--------------------------------------------------------------------------------------|----------------------------------------------------------------------------------------------------|-------|------|--------------|----------------|------------------|---------------------|-----------------------------------|
| 仚<br>Pa6ounii<br>cron      | Контент<br>• В Структура сайта                                                       | Рабочий стол > Контент > Страницы и Статьи<br>Страницы и Статьи: Информационные блоки ☆                           |       |      |              |                |                  |                     |                                   |
| 目<br>Контент               | $\triangleright$ $\blacksquare$ Реклама<br>- Е Страницы и Статьи                     | Продлить лицензию<br>Напомнить позже.                                                                             |       |      |              |                |                  |                     |                                   |
| $\circledcirc$<br>Маркетин | $\triangleright$ $\Box$ Новости<br><b>• Помощь</b><br>- Регламент работы кол-центра. | Фильтр + поиск                                                                                                    |       |      |              | $\Omega_c$     |                  |                     | 收                                 |
| $\bullet$<br>Kraterru      | > Cooбщения пользователям КЦ                                                         | HASBAHWE<br>香                                                                                                    | COPT. | AKT. | ЭЛЕМЕНТОВ    | РАЗДЕЛОВ       | CART             | ДАТА ИЗМ.           | ID.                               |
|                            | » La Bpaux<br><b>v Bera</b> Tech                                                     | Сообщения пользователям КЦ                                                                                        | 500   | Да   | $\mathbf{1}$ | $\Omega$       | s1               | 06.11.2018 17:22:05 | 18                                |
| ◈<br>Сервисы               | - Сообщения                                                                          | Регламент работы кол-центра                                                                                       | 500   | Дa   | 27           | $\Omega$       | 51               | 09.09.2017 13:36:38 | 17                                |
|                            | - Е География                                                                        | Новости                                                                                                    | 500   | Да   | 4            | $\mathbf{a}$   | s1               | 23.03.2012 17:00:47 | 14                                |
| $\bullet$<br>tarketplace   | • П Населенные пункты<br>» Приволжский федеральный округ                             | Помощь                                                                                                    | 500   | Дa   | 1961         | $\overline{z}$ | st               | 21.03.2012 17:31:11 | $\mathbf{Q}$                      |
| 弊<br>Hacrpoile             | » Северо-Западный федеральный округ                                                  | BCETO: 4                                                                                                    |       |      |              |                |                  |                     | HA CTPAHMUE: 20 V                 |
|                            | » П Сибирский федеральный округ<br>> Центральный федеральный округ                   | Управлять настройками информационных блоков вы можете в разделе Информационные блоки - Типы информационных блоков |       |      |              |                |                  |                     |                                   |
|                            | » • Южный федеральный округ<br>- В Справочное бюро<br>- Документы                    |                                                                                                    |       |      |              |                |                  |                     |                                   |
|                            | • Б Инфоблоки<br>Highload-6nosy                                                      |                                                                                                    |       |      |              |                |                  |                     |                                   |
|                            |                                                                                      |                                                                                                    |       |      |              |                |                  |                     |                                   |
|                            |                                                                                      | 1С-Битрикс: Управление сайтом 17.5.4. © Битрикс, 2016.                                                            |       |      |              |                |                  |                     | www.1c-bitrix.ru   © Техподдержка |

Рисунок 6. Раздел «Страницы и статьи»

<span id="page-4-0"></span>Далее необходимо из списка информационных блоков выбрать «Сообщения пользователям КЦ». Откроется блок «Сообщения пользователям КЦ», где представлена информация по ознакомлению операторов с отправленными сообщениями [\(Рисунок 7\)](#page-4-1).

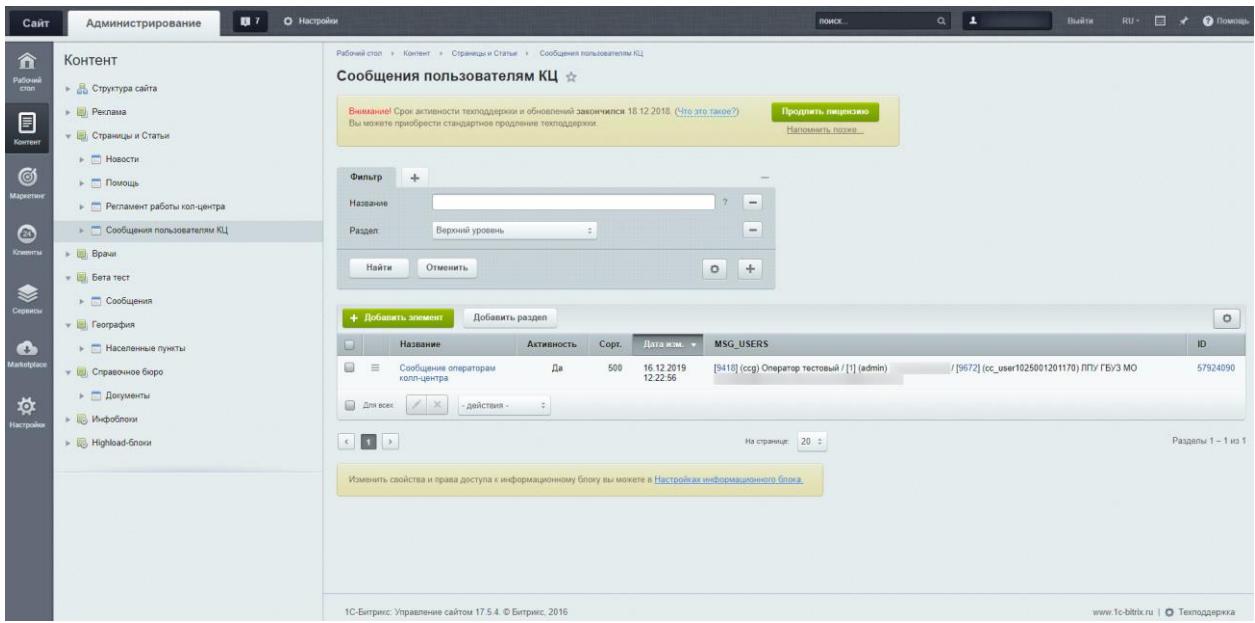

Рисунок 7. Блок «Сообщения пользователям КЦ»

<span id="page-4-1"></span>Для выгрузки отчета в файл-xls формата следует нажать кнопку  $\Box$  и выбрать пункт «Excel» [\(Рисунок 8\)](#page-5-0).

<span id="page-5-0"></span>

| + Добавить элемент<br>Добавить раздел |                                         |                                     |           |       |                        |                                              |                                             |  |                    |  |
|---------------------------------------|-----------------------------------------|-------------------------------------|-----------|-------|------------------------|----------------------------------------------|---------------------------------------------|--|--------------------|--|
|                                       |                                         | Название<br>Активность              |           | Сорт. |                        | ₩                                            | Настроить                                   |  |                    |  |
| 0                                     | $\equiv$                                | Сообщение операторам<br>колл-центра | Да<br>500 |       | 16.12.2019<br>12:22:56 | [9418] (ccg) Оператор тестовый / [1] (admin) | / [9672] (cc_user1025001201170) ЛПУ ГБУЗ МО |  | <b>x</b> Excel     |  |
|                                       | Для всех                                | ×<br>- действия -                   |           |       |                        |                                              |                                             |  |                    |  |
|                                       | $\leftarrow$ $\leftarrow$ $\rightarrow$ |                                     |           |       |                        | На странице: 20 ≎                            |                                             |  | Разделы 1 - 1 из 1 |  |

Рисунок 8. Выгрузка отчета в файл формата xls